## **Zyxel Prestige 2002L Debranding**

1) Before to do anything check the latest firmware of your **AOL** Prestige:

Must be that one: 3.60(ML.1)C0

If not, download the latest to: [ftp://ftp.zyxeltech.de/P2002L\\_AOL/fi...0\\_Standard.zip](ftp://ftp.zyxeltech.de/P2002L_AOL/firmware/P2002L_V3.60(ML.1)C0_Standard.zip)

2) Once done, download the original too but do not make the update now:

[ftp://ftp.zyxeltech.de/P2002L/firmwa...0\\_Standard.zip](ftp://ftp.zyxeltech.de/P2002L/firmware/P2002L_V3.60(MH.4)C0_Standard.zip) or

from here: [http://www.zyxel.com/web/support\\_download.php](http://www.zyxel.com/web/support_download.php)

3) Get a C55 Siemens cable : (a few EUR on eBay...)

Connect the Prestige 2002L to a no-name C55 USB data cable. If you use RS-232 cable, you will also need to connect 3.3V from the Zyxel to the cable because most of those serial cables take power from the connected device. See [here](http://pinouts.ru/CellularPhones-P-W/siemens_c55_pinout.shtml) for detailed wiring information. This cable is a simple RS-232 12V <-> 3.3V signal converter.

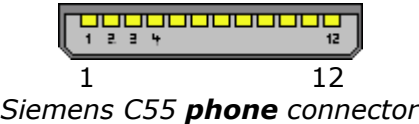

You will find "header" connector inside the Zyxel. This connector is located next to the CPU unit which has an aluminium cooler on his top. Use the following wiring information to connect the Zyxel to the cable :

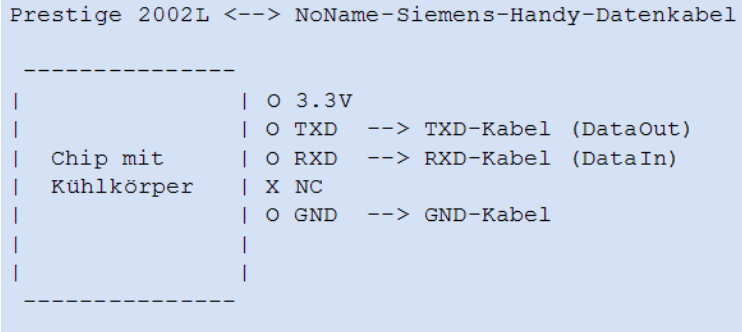

**Zyxel Phone cable** TXD pin (DataOut)  $\vert$  O ---- 3  $RXD \text{ pin (DataIn)} \begin{array}{|c|c|} \hline \text{GND} \text{ pin} & 0 & ---4 \\ \hline \text{GND} \text{ pin} & 0 & ---2 \end{array}$  $GND$  pin

3.3V pin  $\vert$  O ---- 1 (only needed with RS-232 cable)

4) Open your Hyperterminal and configure it to: 9600,8,N,1

And then you should be prompted by this:

*Press any key to enter debug mode within 3 seconds. .......................*

5) Type this command

ATHE (show help)

ATSH (dump manufacturer related data in ROM)

ATBA5 (change the speed to max 115000)

\* Disconnect your terminal server and change the speed to 115000 Then reconnect to your terminal server.

ATSE (show the seed of password generator)

Go here type the seed password <http://www.telefonica.net/web2/cooltony/zyxel/zyxel.htm> and then replaced it here:

ATEN1,xxxxxxxx (enter the debug password)

ATCL -> clear working buffer OK

ATCB -> copy from FLASH ROM to working buffer OK

ATPNPrestige 2002L -> set product name to "Prestige 2002L" in working buffer OK

ATFE1,02 -> set feature bit 1 to "02" in working buffer OK

ATBT1 -> set block0 write enable **OK** 

ATSB -> save working buffer to FLASH ROM OK

ATDC -> disable check model mechanism OK

ATLC -> upload router configuration file to flash ROM *Starting XMODEM upload (CRC mode).... CCCCC.....*

\*.rom download the the rom from the menu "XMODEM" send/transfer

ATUR -> upload router firmware to flash ROM *Starting XMODEM upload (CRC mode).... CCCCC.....*

\*.bin download the the rom from the menu "XMODEM" send/transfer

Just wait until the router will reboot., then disconnect again from your terminal server and reconnect, the router will ask you for your password. You can now turn off your router and connect it to your pc.

Use following IP address on your browser: 192.168.5.1 and the password for 1234.

Enjoy it! Tested and it works !

More information can be found on this forum : <http://www.ip-phone-forum.de/showthread.php?t=86384>

## Cheap Interface:

If you don't want to buy a C55 cable... It is a simple RS-232 12V <-> 3.3V signal converter.

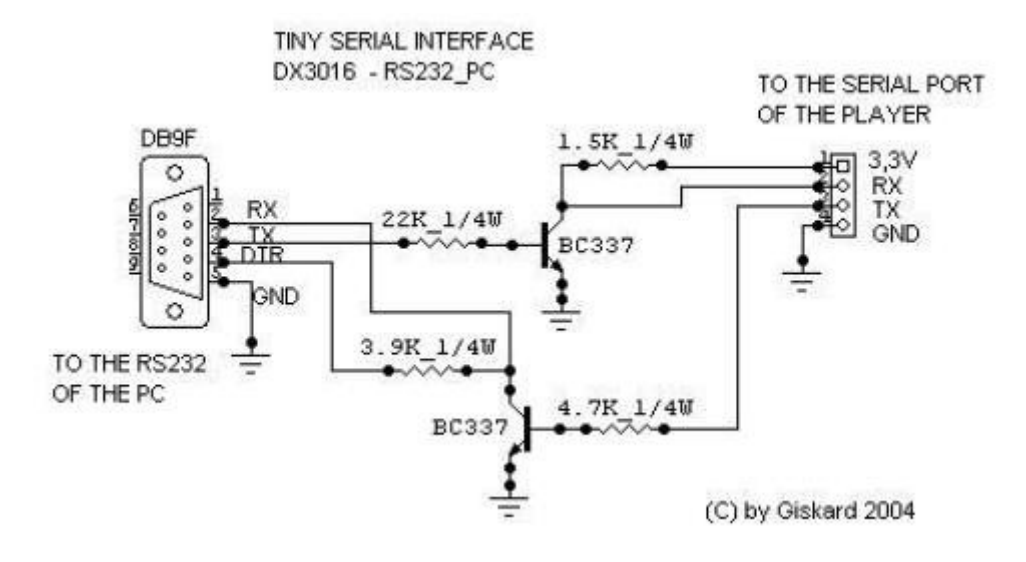